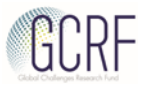

# Guidance for reviewers: navigating Je-S as a reviewer

Log into Je-S: https://je-s.rcuk.ac.uk/JeS2WebLoginSite/Login.aspx and enter your user name and password. Click on 'Log In'.

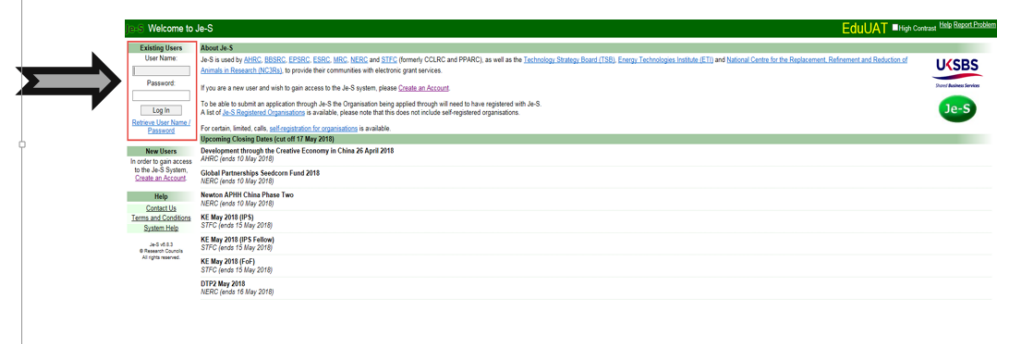

Under Documents and Review: select the Peer Review hyperlink

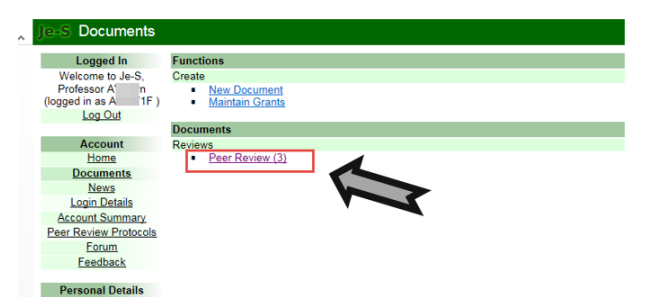

Note: If this is the first time you are completing a review, you will be asked to accept the Reviewer Protocols before you can proceed to see the review.

In the navigation column on the left click on 'Documents'.

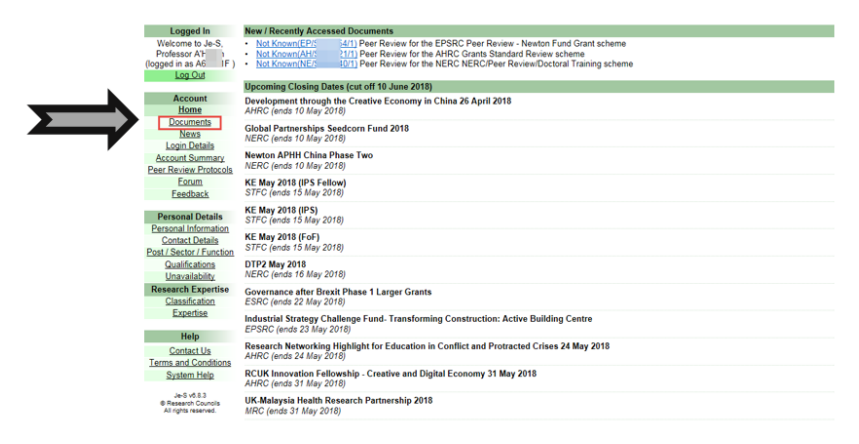

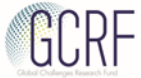

You will now see all reviews awaiting your attention. Select the 'Open' hyperlink next to the review that you wish to complete.

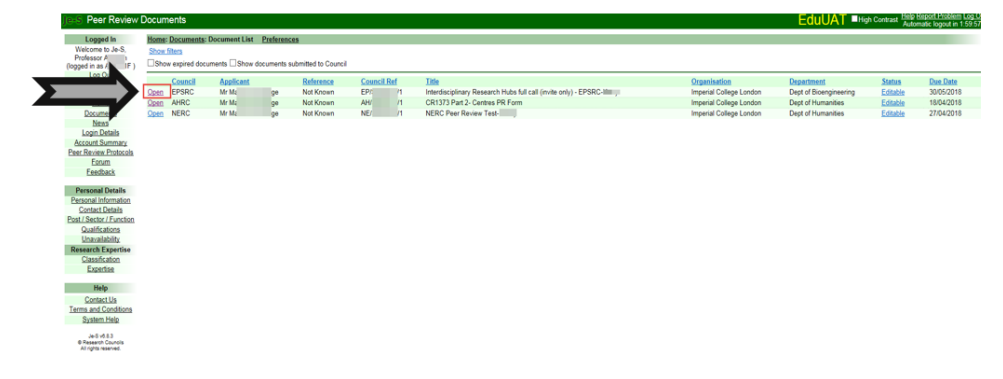

## Completing the review - 1:

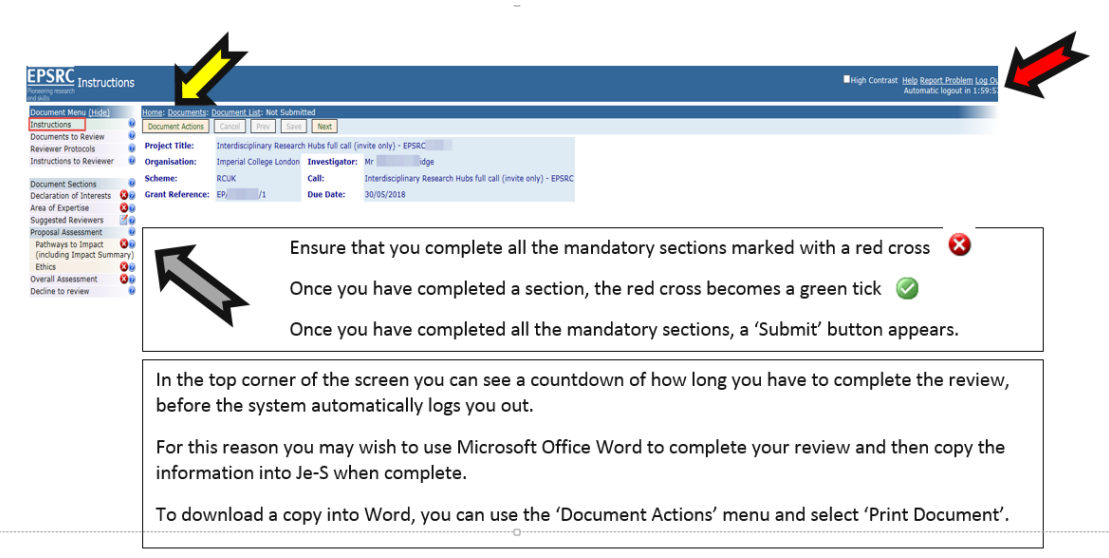

Please note: the screen shots provided are for an EPSRC review. Reviews for other Councils will have a different logo and colour at the top of the screen.

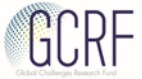

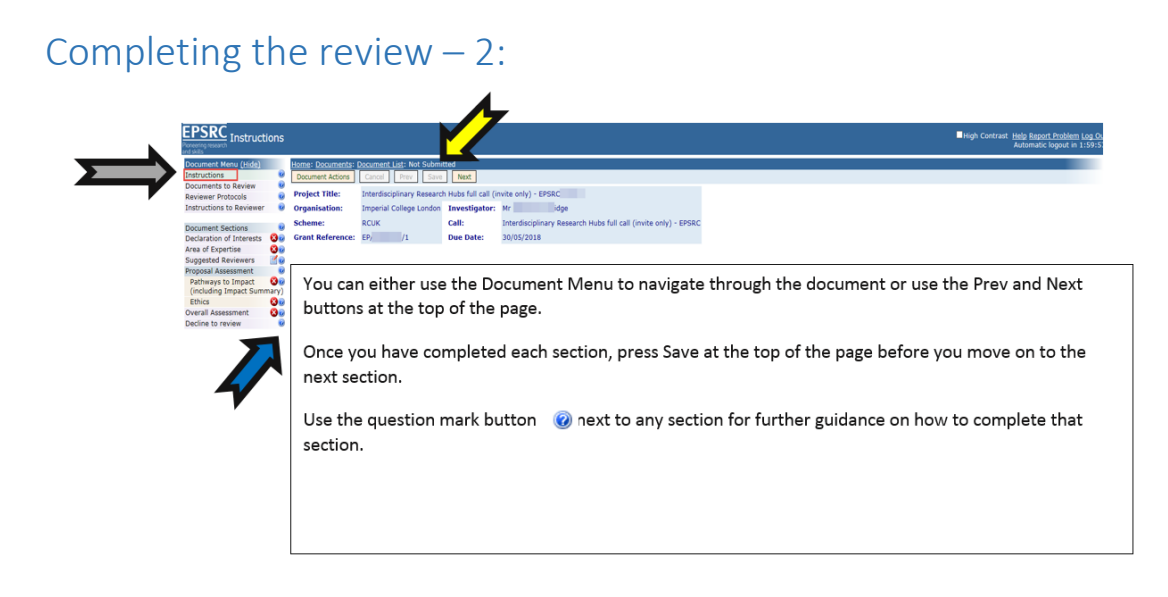

In the 'Instructions', if there are any specific instructions from the Research Council they will be provided here.

#### Completing the review  $-3$ :

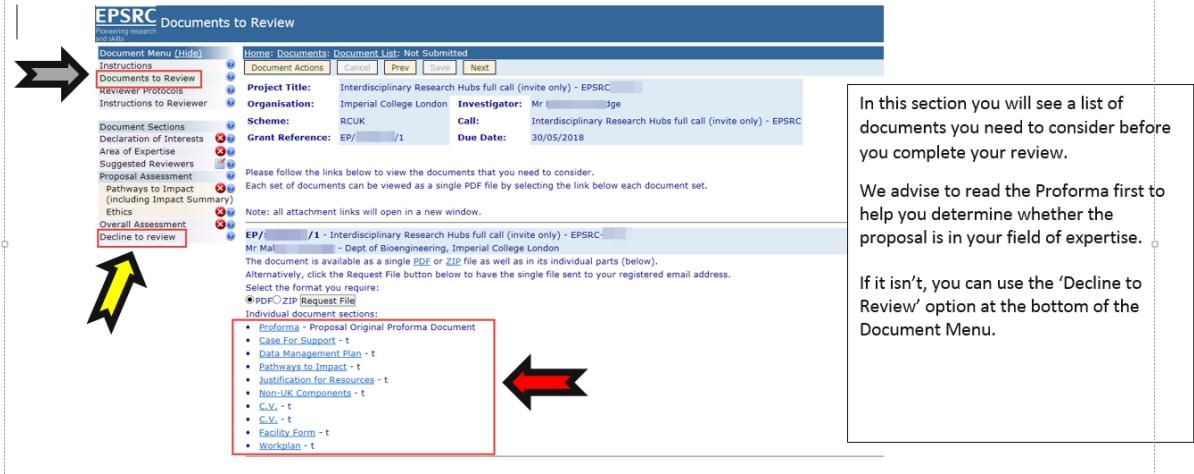

When you have read the Proforma, and you find that the proposal is only partially within your field of expertise, then we ask you to consider to review the part that is within your expertise and to contact the office to let us know. We will then find a reviewer for the other part.

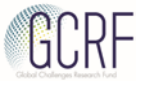

#### Completing the review  $-4$ :

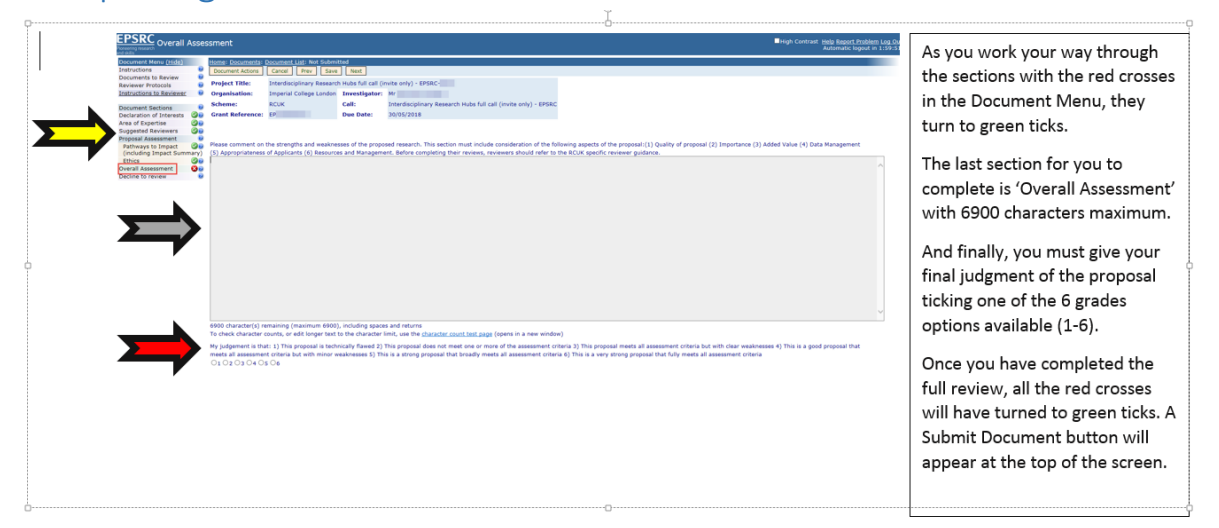

### Completing the review – 5:

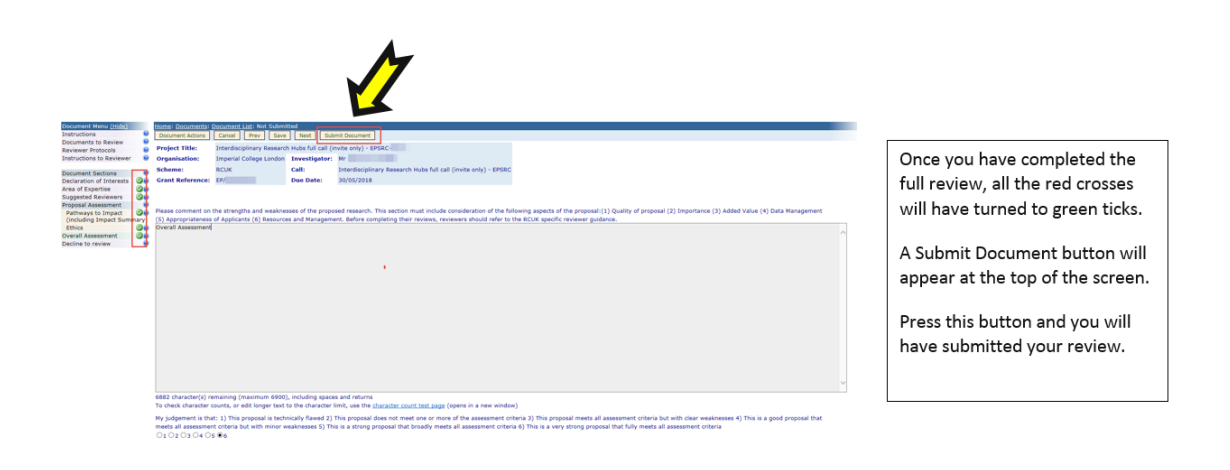